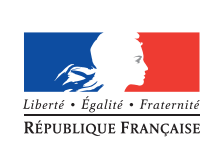

**MINISTÈRE** DE L'ÉDUCATION **NATIONALE** 

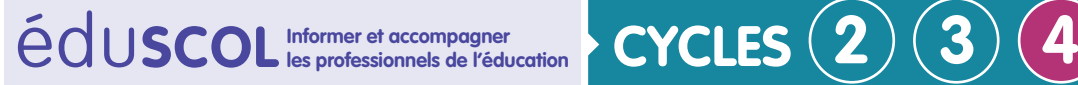

# **Sciences de la vie et de la Terre**

**Mettre en œuvre son enseignement**

**Thème 1 : La planète Terre, l'environnement et l'action humaine**

# **Tectonique des plaques** Déplacement des plaques grâce à la construction de vecteurs vitesse en utilisant Educarte

# **Contexte**

Cette ressource a été réalisée d'après un travail de Marc Tartière de l'académie de Montpellier :

« [Déterminer les mouvements actuels des plaques lithosphériques, sans connaître la notion](http://disciplines.ac-montpellier.fr/svt/numerique/sig-des-experiences-pedagogiques/determiner-les-mouvements-actuels-des-plaques)  [de vecteur](http://disciplines.ac-montpellier.fr/svt/numerique/sig-des-experiences-pedagogiques/determiner-les-mouvements-actuels-des-plaques) ».

# **Description de la ressource**

Cette activité utilise les données de balises GPS centralisées sur le site [Jet propulsion](https://sideshow.jpl.nasa.gov/post/series.html)  [Laboratory](https://sideshow.jpl.nasa.gov/post/series.html) de la Nasa.

L'intérêt d'utiliser la base de données est de pouvoir choisir parmi un grand panel de balises dans tous les contextes géodynamiques.

L'intégralité des données peut être récupérée moyennant la création d'un fichier texte et son importation dans un tableur. La démarche est décrite ci-dessous.

Retrouvez Éduscol sur

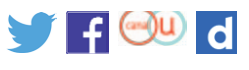

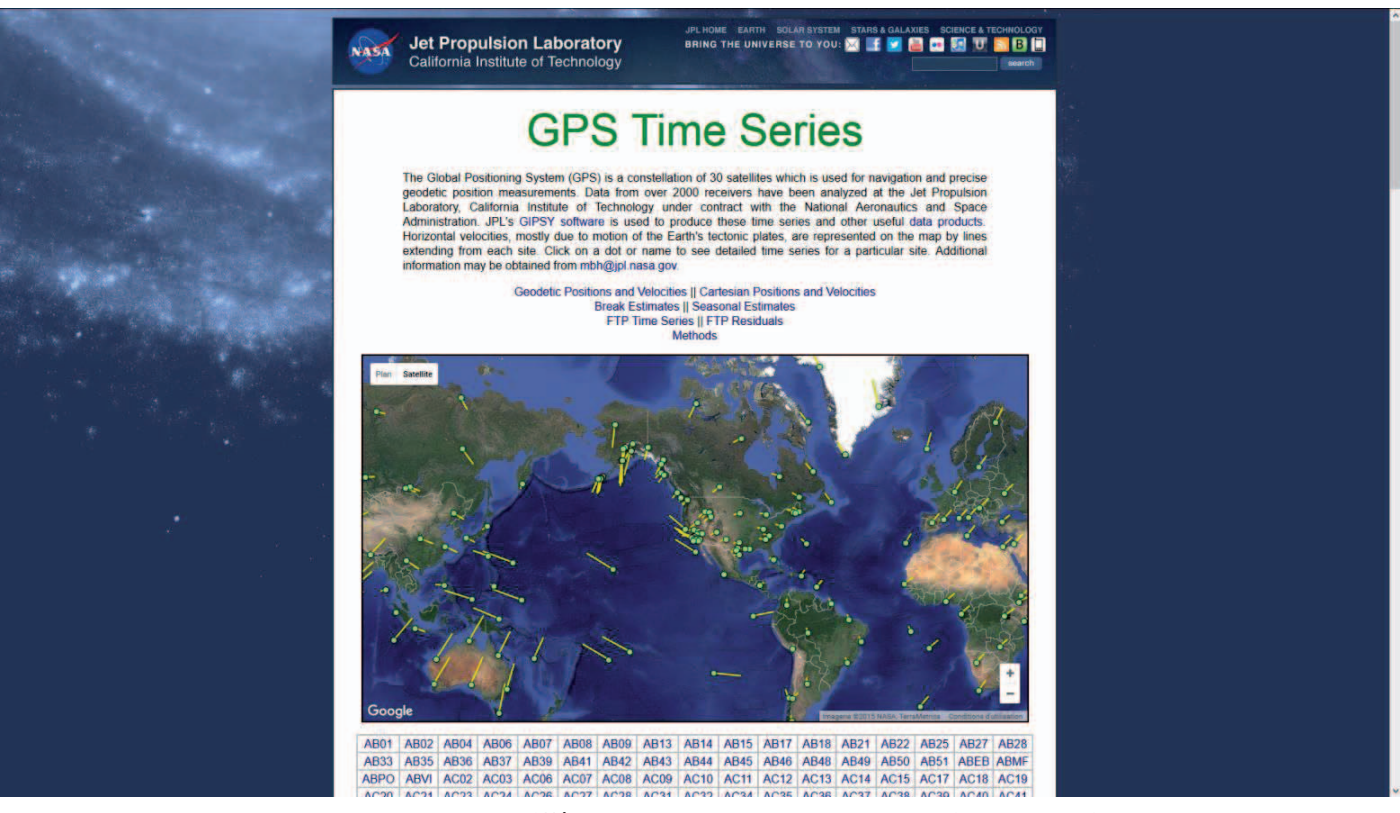

### **Création d'un fichier texte et son importation dans un tableur**

En zoomant sur les différents secteurs, de nouvelles stations apparaissent.

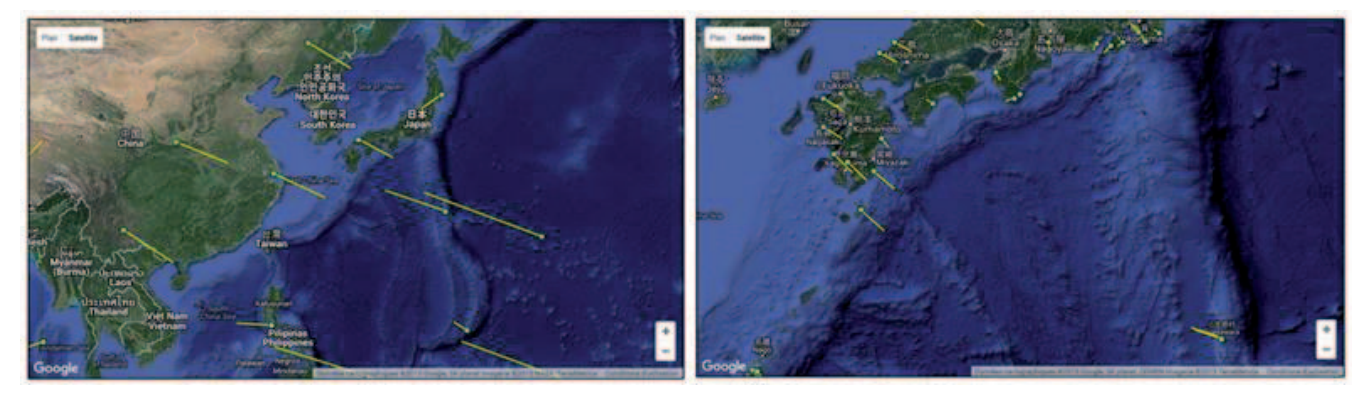

Un clic sur la balise choisie permet d'afficher le graphique de déplacement des plaques et d'avoir ainsi le nom de la balise choisie (ici GMSD).

Un clic sur le graphique ou dans le tableau des balises permet d'agrandir les graphiques et d'avoir accès au déplacement en latitude (vitesse Nord dans Educarte) et en longitude (vitesse Est dans Educarte)

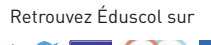

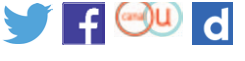

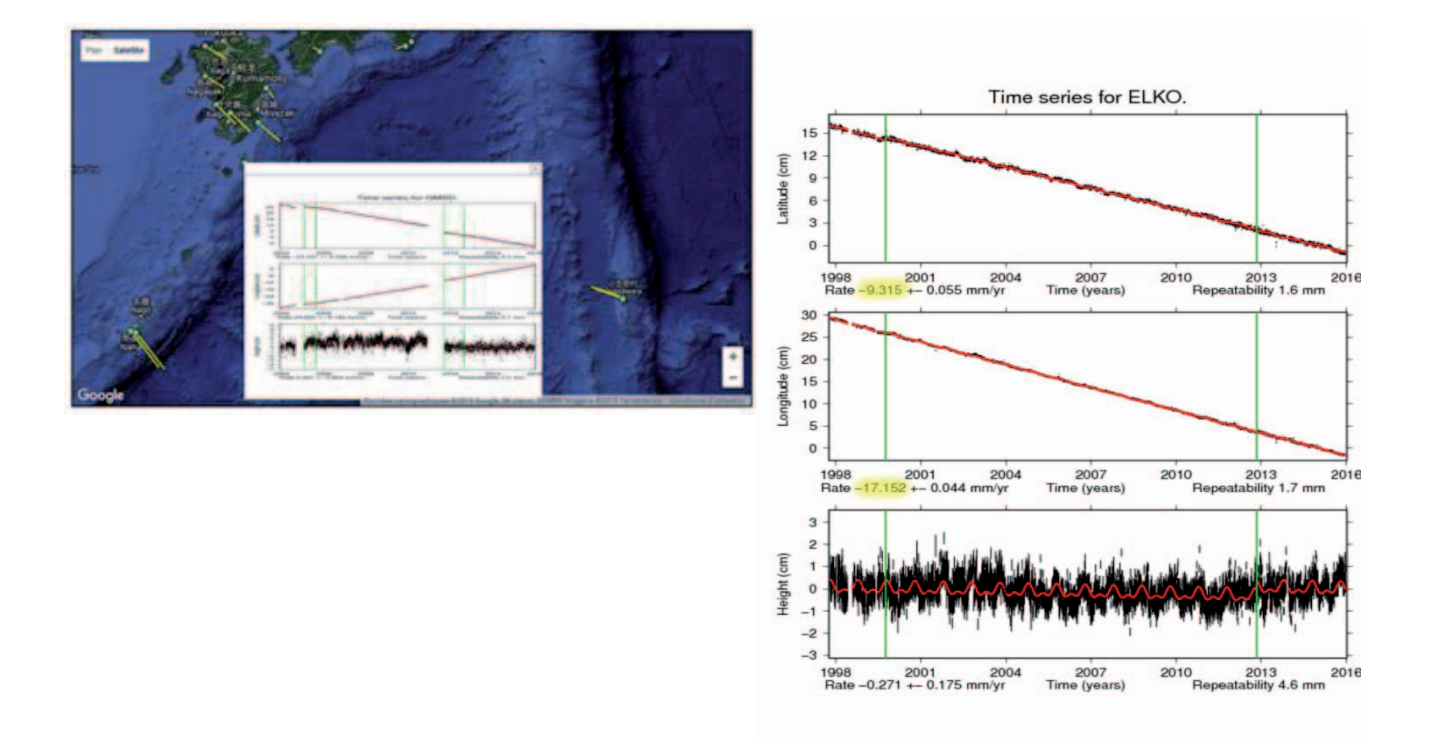

Lorsque les données sont récupérées dans un tableur, il suffit de les copier dans un tableau.

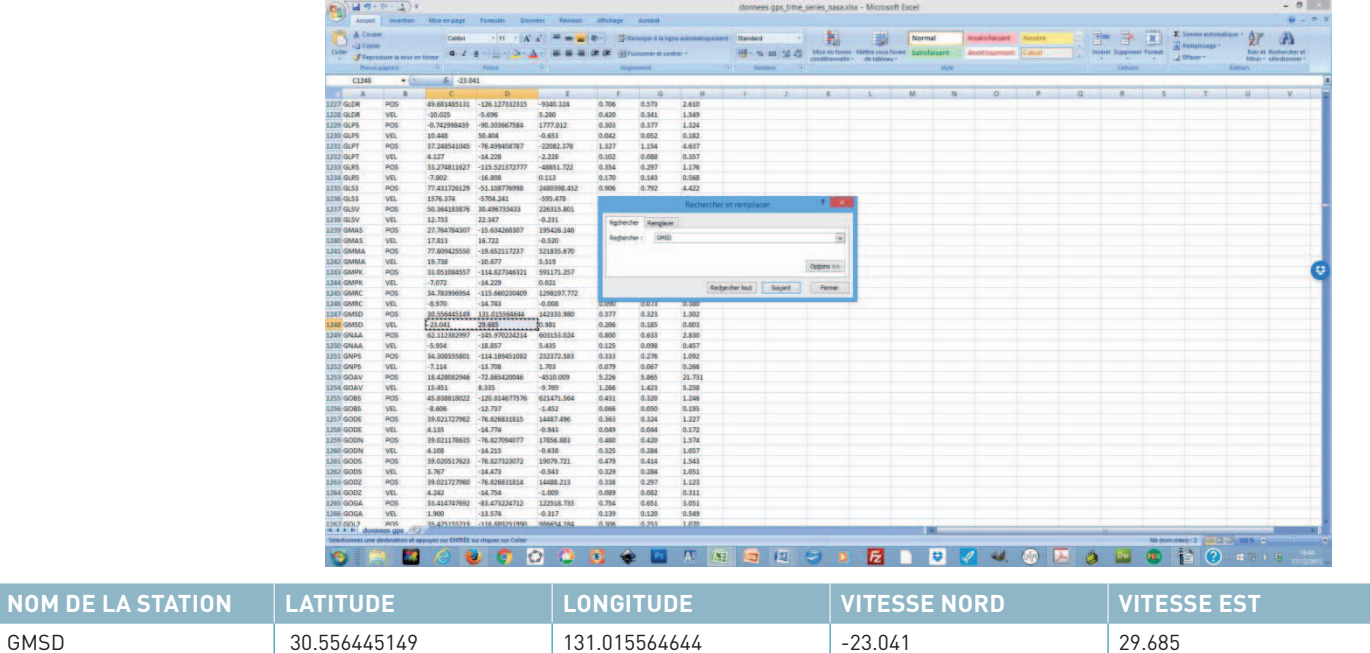

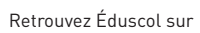

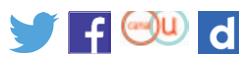

**NOM DE LA STATION** 

**[eduscol.education.fr/ressources-2016](http://eduscol.education.fr/ressources-2016)** - Ministère de l'Éducation nationale - Mai 2017 **3 3** 

### **Exploitation des données récoltées dans Educarte**

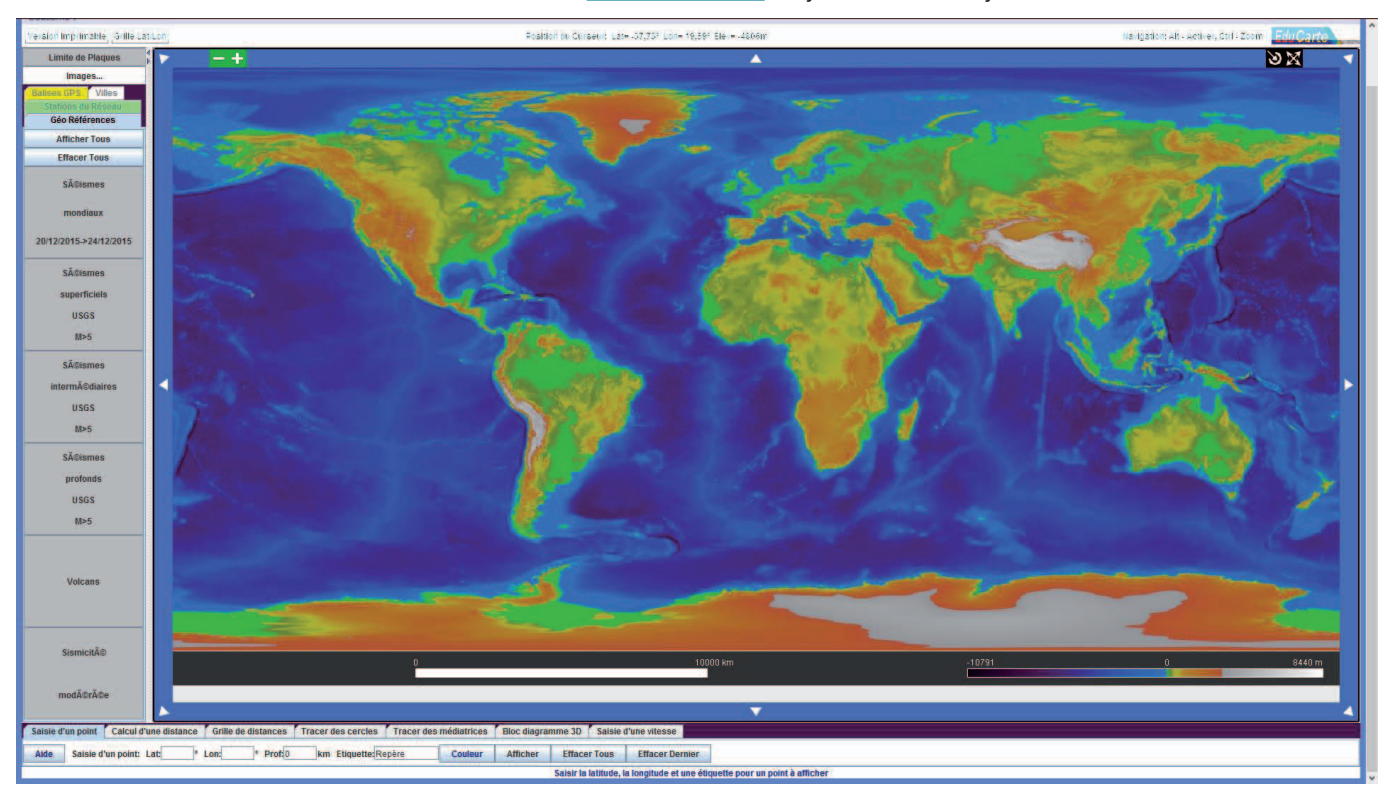

Lancer Educarte sur le site [Sismo à l'École](http://www.edusismo.org/educarte.php?) (le java doit être à jour).

-<br>Position on Clinseen: Late -22,87° Lone -56,95° Ele = 13 la italian: Ah - Activer, Ctrl : 2  $\overline{\triangledown}$ ances Tracer des cercles T Aide Saisie d'un point: Lat: 33.5 \* Lon: 131 \* Prof: 0 km Etiquette: CMSD sur un noint à affir

Dans la barre des taches située en bas de l'écran, sélectionner «Saisie d'un point» et renseigner les valeurs de latitude et longitude, nom du repère et cliquer sur afficher.

Retrouvez Éduscol sur

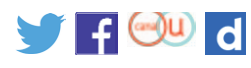

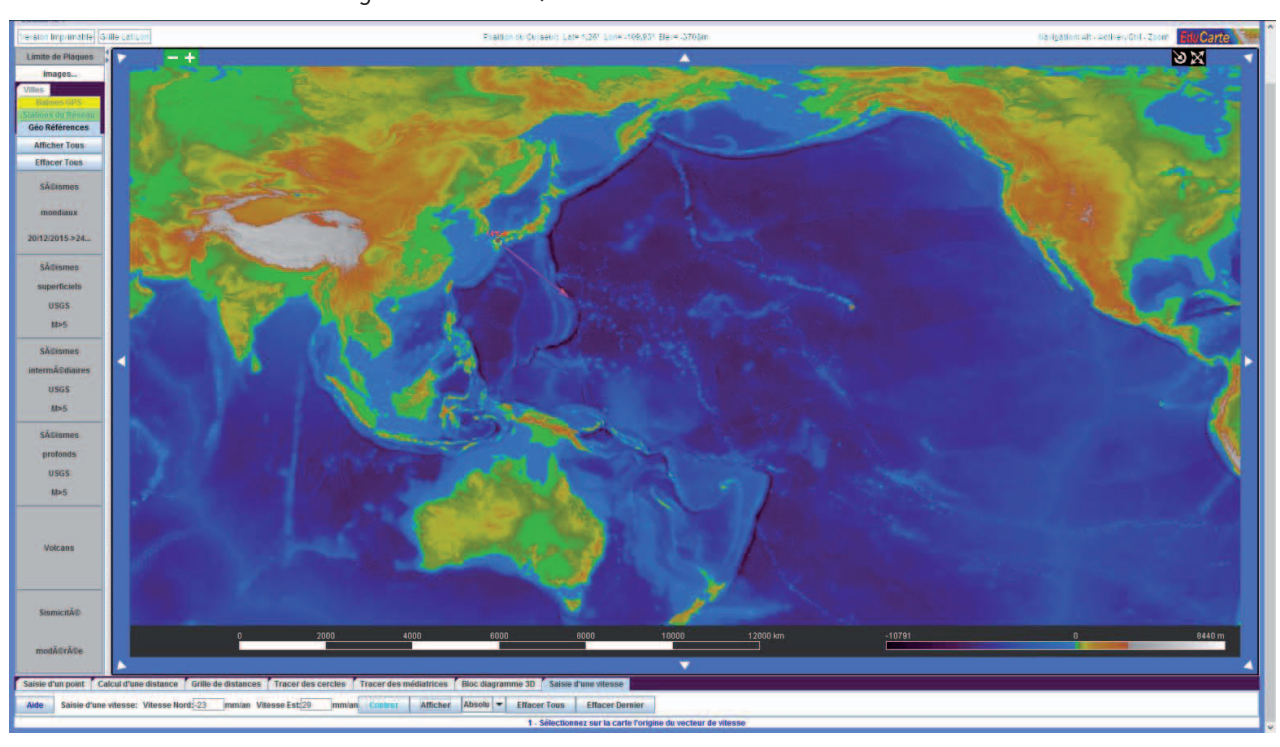

Sélectionner ensuite saisie d'une vitesse et renseigner les divers champs (ne pas oublier de sélectionner l'origine du vecteur).

#### Faire de même avec une seconde station.

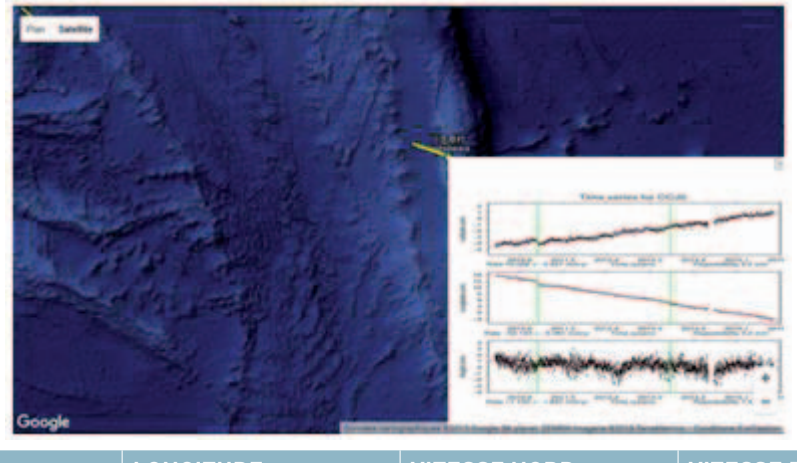

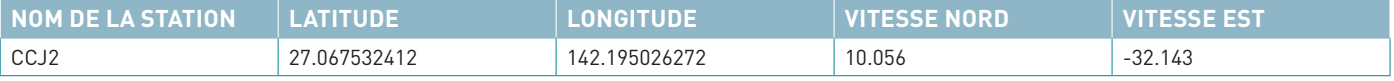

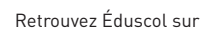

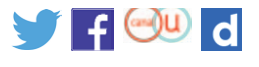

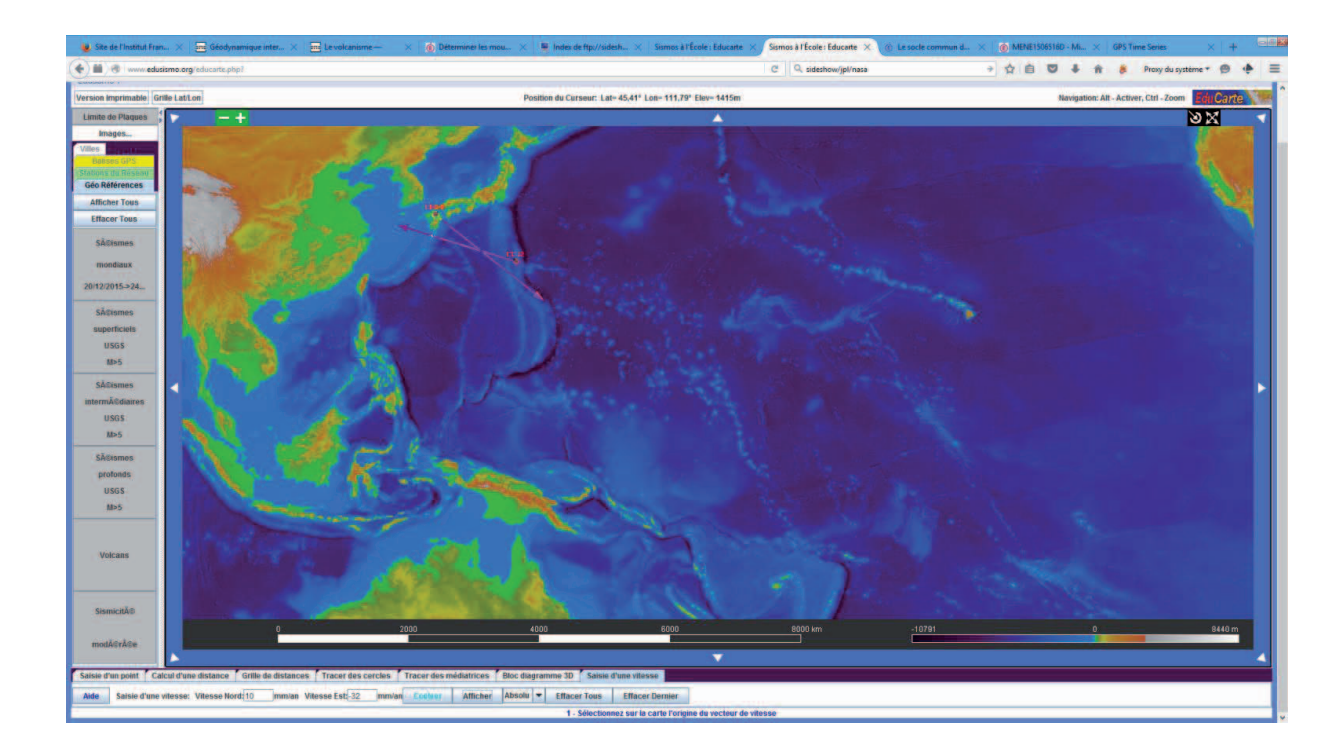

Il est possible aussi d'afficher les limites de plaques.

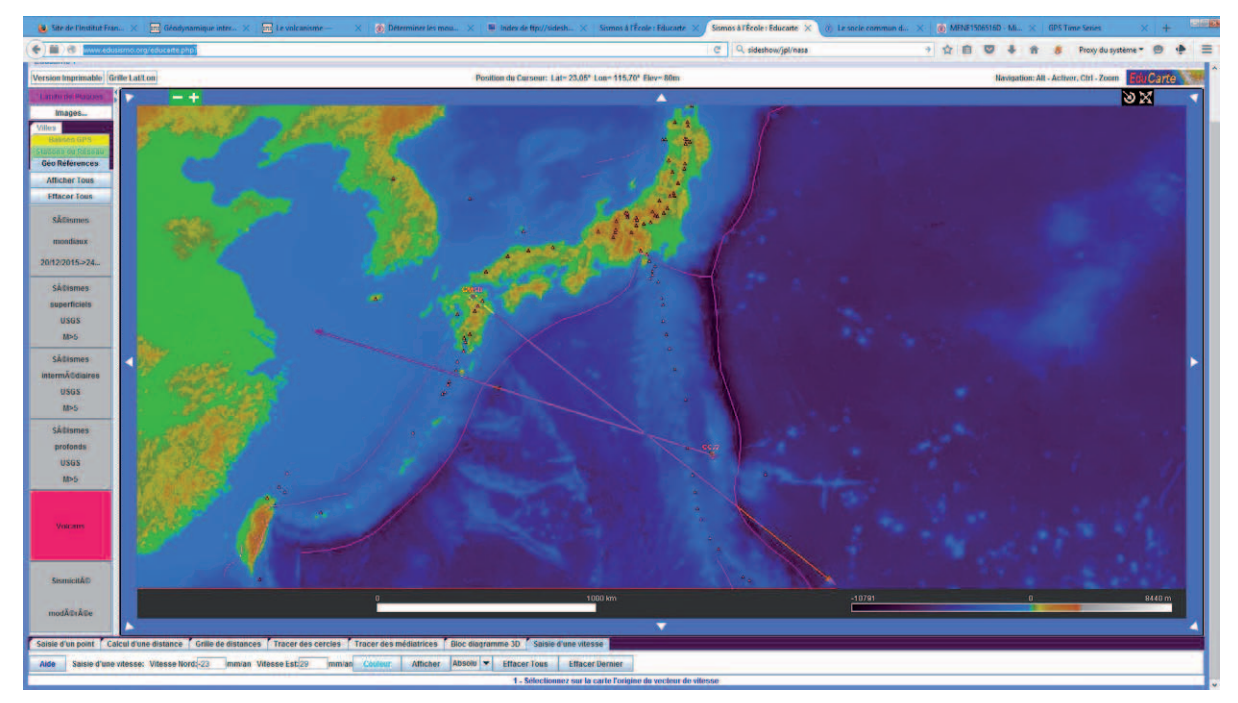

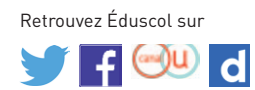

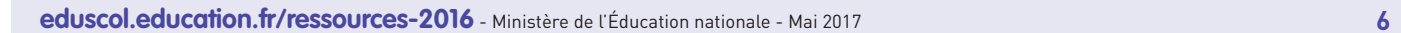

### **Récupérer les données GPS dans un tableur**

Sur le site [GPS time series,](https://sideshow.jpl.nasa.gov/post/series.html) cliquer sur le lien « Géodetic Positions and velocities ».

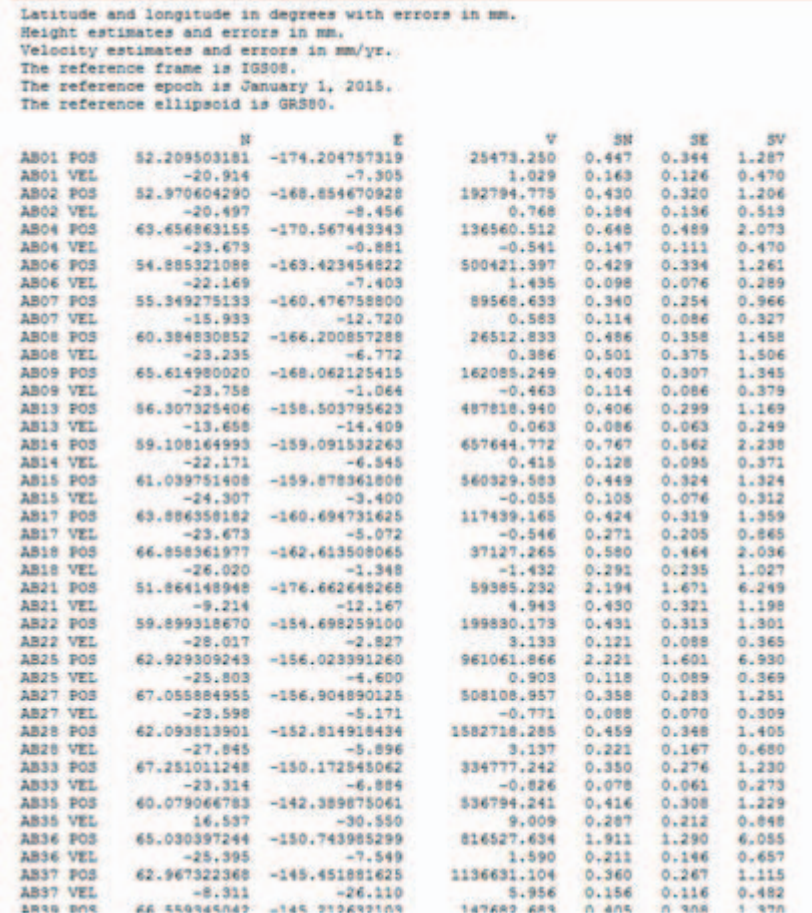

Sélectionner les données et les copier dans un fichier texte (bloc-notes). Enregistrer le fichier au format txt.

- • Avec un tableur Excel, ouvrir le fichier texte. L'assistant d'importation de texte s'ouvre. Sélectionner l'option Largeur fixe puis cliquer sur Terminer.
- • Avec Open office Calc, il suffit de copier les données sur le site GPS time series et de d'effectuer un collage spécial en précisant Texte non format puis de choisir dans la partie « **Options de séparation** » séparé par « **espaces** ». Sélectionner également l'option « **Fusionner les séparateurs** ».

Dans les deux cas, pour chaque balise, les données sont sur deux lignes (LOC = Longitude, latitude et altitude) et VEL (vitesses Nord, Est). Les valeurs qui suivent correspondent aux marges d'erreur.

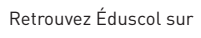

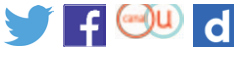